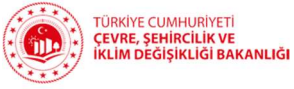

# İNTİBAK ANASÖZLEŞMESİNİN HAZIRLANMASI KILAVUZU

Kooperatiflerin intibak süreci Merkezi Sicil Kayıt Sistemi (MERSİS- https://mersis.gtb.gov.tr) üzerinden hazırlanacak anasözleşme ile başlayacaktır. Hazırlanan anasözleşme için izin mercii (Bakanlık/İl Müdürlüğü) verilen iznin genel kurulda kabul edilmesi üzerine ilgili Ticaret Sicili Müdürlüğü'nde (TSM) tescil ve ilanı ile de intibak süreci tamamlanacaktır. Aşağıda anasözleşme hazırlama süreci ile bu süreçte dikkat edilmesi gereken hususlara görsel desteklemelerle yer verilmektedir.

Kooperatifin tescil edilmiş yetkililerinden herhangi birinin e-devlet şifresi ile MERSİS'e giriş yapılır.

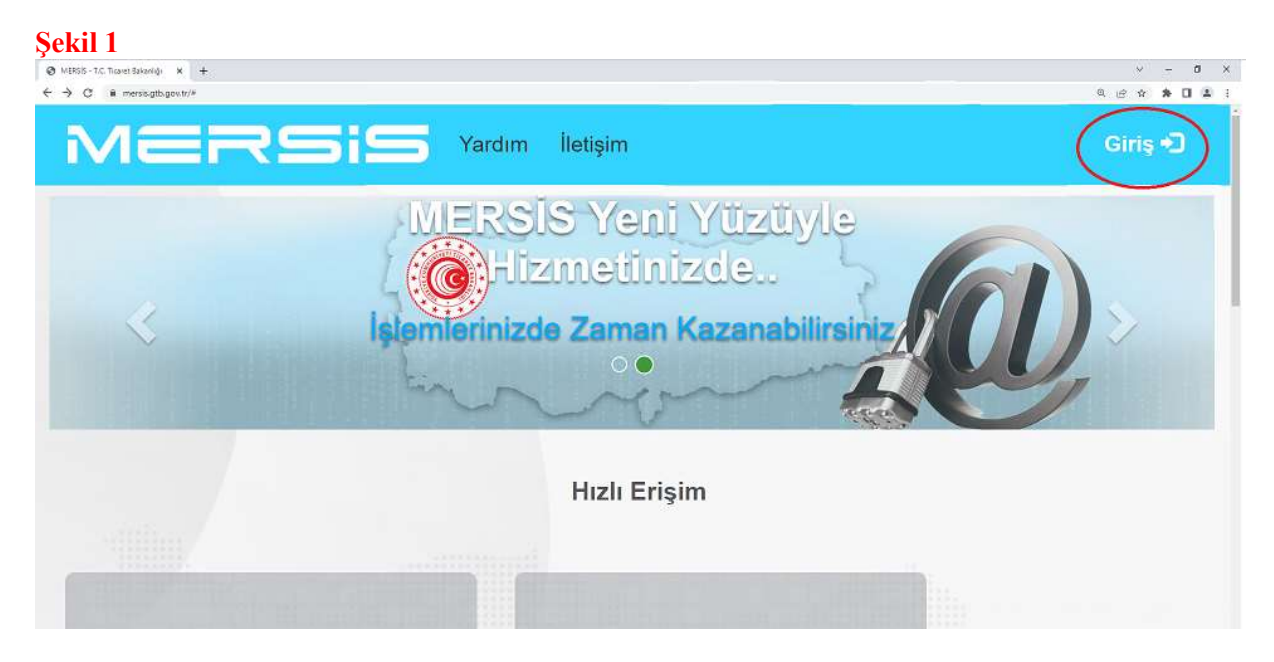

Şekil 1'de işaretli "Giriş" butonuna tıklanarak Şekil 2'de görülen sayfa açılır. Açılan bu sayfada aşağıda okla gösterilen "E-Devlet ile giriş için tıklayınız" bağlantısı tıklanır. Sonraki adımda sayfa otomatik olarak e-Devlet Kapısı Kimlik Doğrulama Sistemine yönlenir.

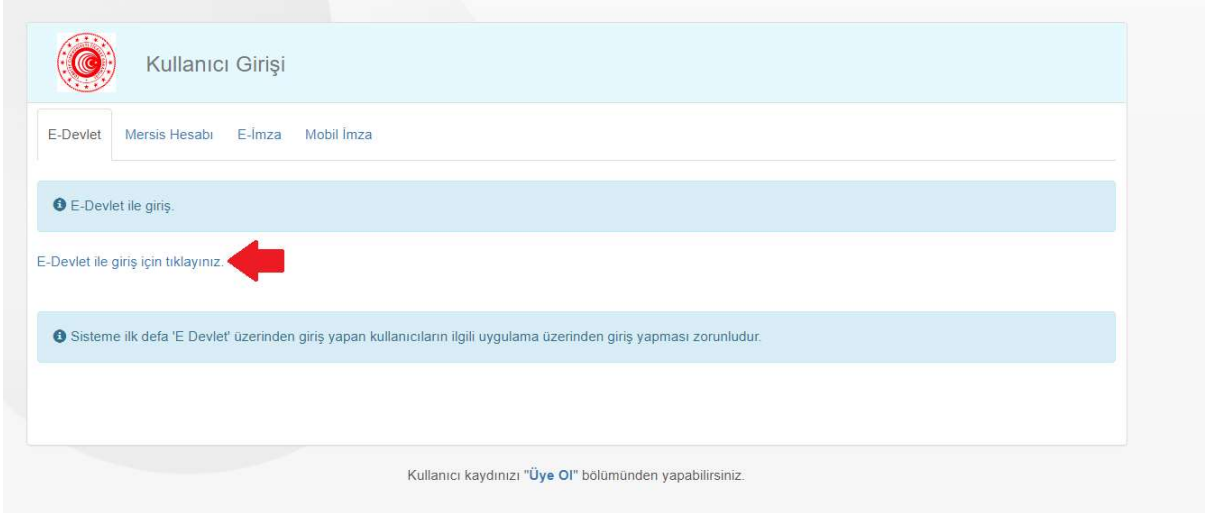

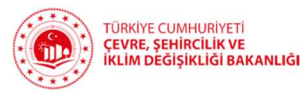

Kimlik doğrulama sisteminde kooperatif yetkilisinin Türkiye Cumhuriyeti Kimlik Numarası (TCKN) ve e-devlet şifresi girilerek sisteme giriş yapılır.

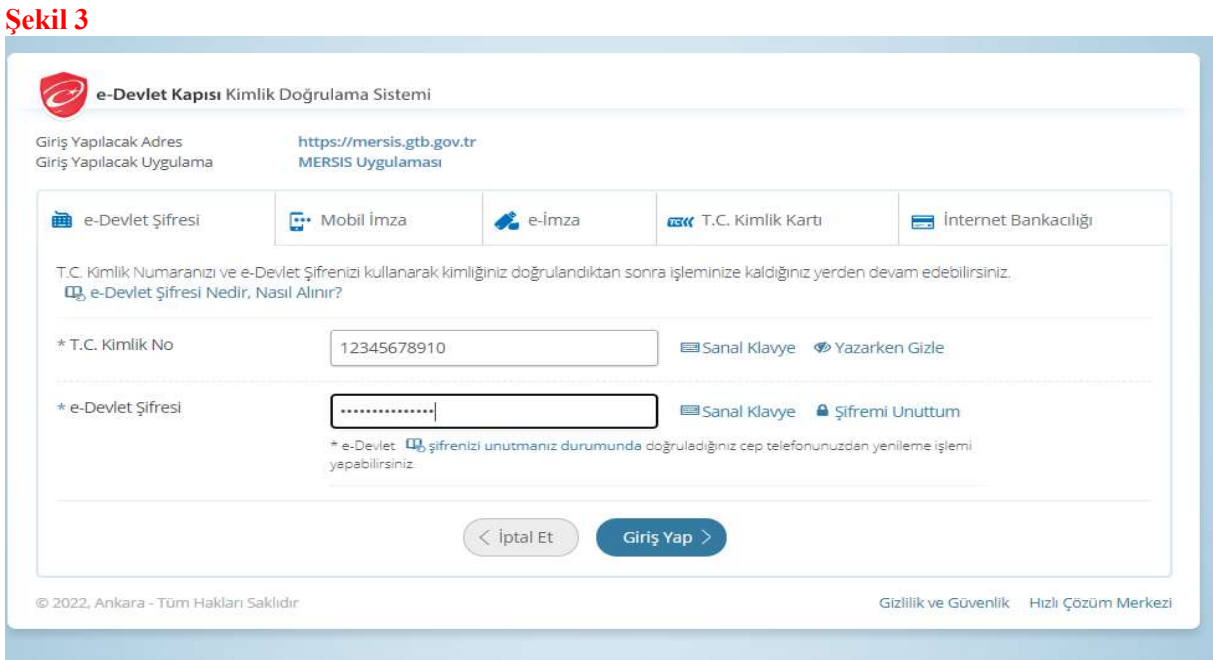

Sisteme ilk defa giriş yapan kullanıcılar sistemin bir takım kişisel verileri işleyebilmesi için gerekli olan onamı Şekil 4'te görülen "Onayla" butonuna tıklayarak verirler.

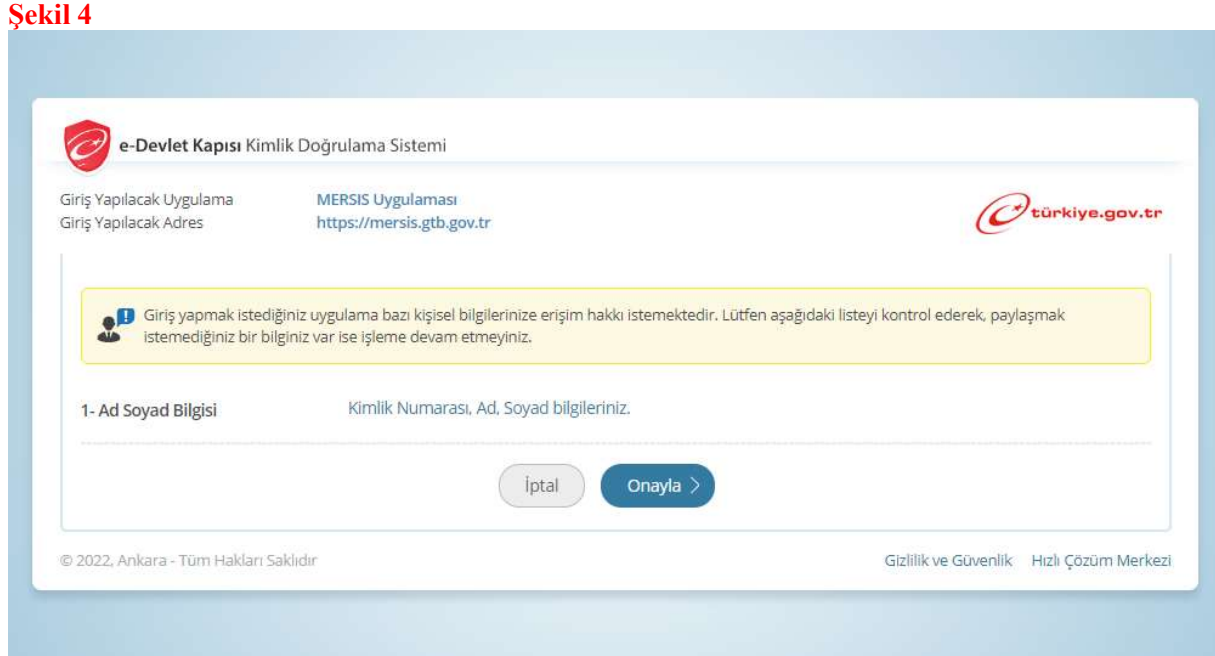

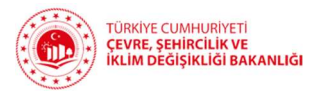

Kişinin sistemde e-posta adresi ve telefon numarası bilgileri yok ise Şekil 5'te görülen alanlara bu bilgiler girildikten sonra "Kaydet" butonuna basılarak işleme devam edilir. Buraya girilecek e-posta ve telefon bilgilerinin daha önce bir başkası adına MERSİS'e girilmemiş bilgiler olması gerekmektedir.

### Şekil 5

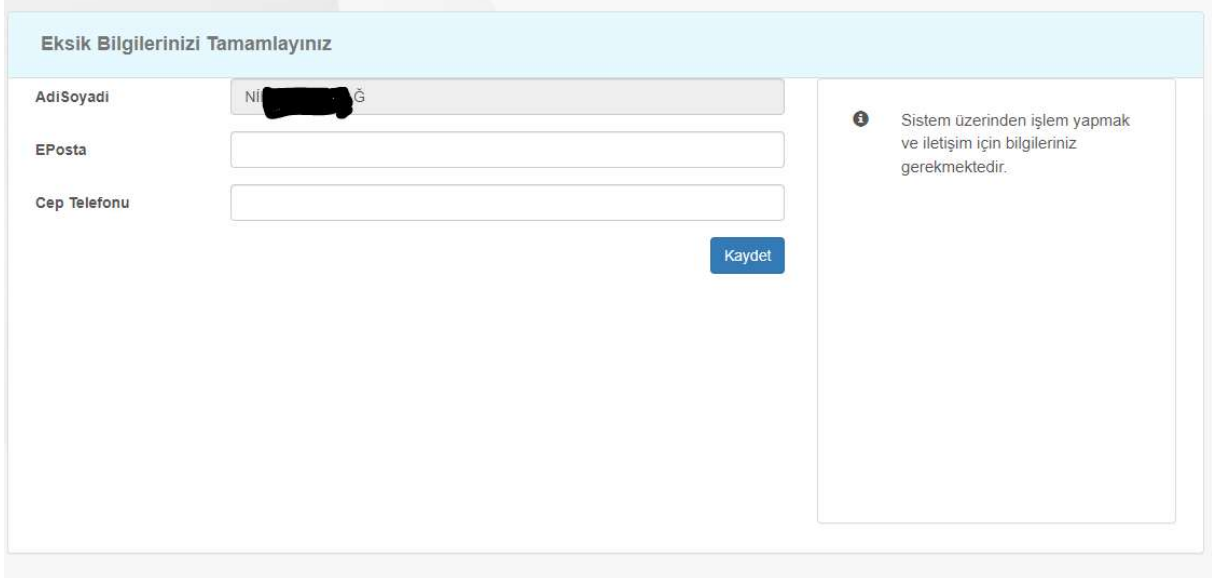

Bu bilgilerin doğru ve eksiksiz olarak girilerek kaydedilmesini takiben kullanıcı otomatik olarak Şekil 6'da görülen MERSİS ana sayfasına yönlendirilir. Bu sayfada aşağıda okla gösterilen "Değişiklik Başvuruları" sekmesine tıklanır.

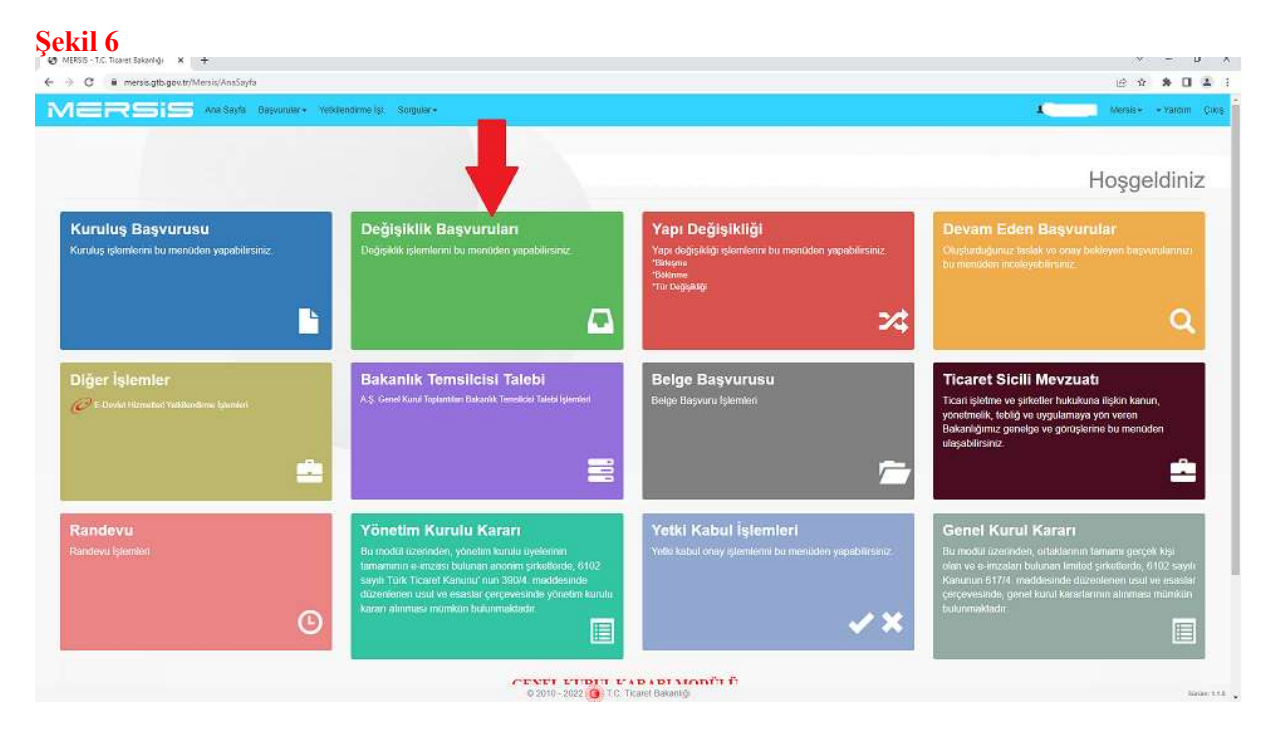

Açılan sayfada Şekil 7'de gösterilen sorgulama ekranı gelir. Ekrandaki boşluklara herhangi bir veri girilmeden okla gösterilen "Firma Ara" butonuna tıklandığında sayfanın altındaki boşlukta

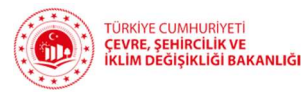

Şekil 8'de görüldüğü gibi kullanıcının yetkilisi olduğu tüm şirket ve kooperatifler listelenir. Kullanıcının yetkilisi olduğu herhangi bir kooperatif listelenemiyorsa kişi ticaret sicilinde başvuru yapmak istediği kooperatifin yetkilisi olarak tescil edilmemiştir. Kişi kooperatifteki yetkisinin tescil edildiğinden eminse ve sistemde bir hata olduğunu düşünüyorsa ilgili ticaret sicili ile görüşebilir; yahut kooperatifin yetkilisi olduğundan emin olunan birinin TCKN ve edevlet şifresi ile süreç baştan alınabilir.

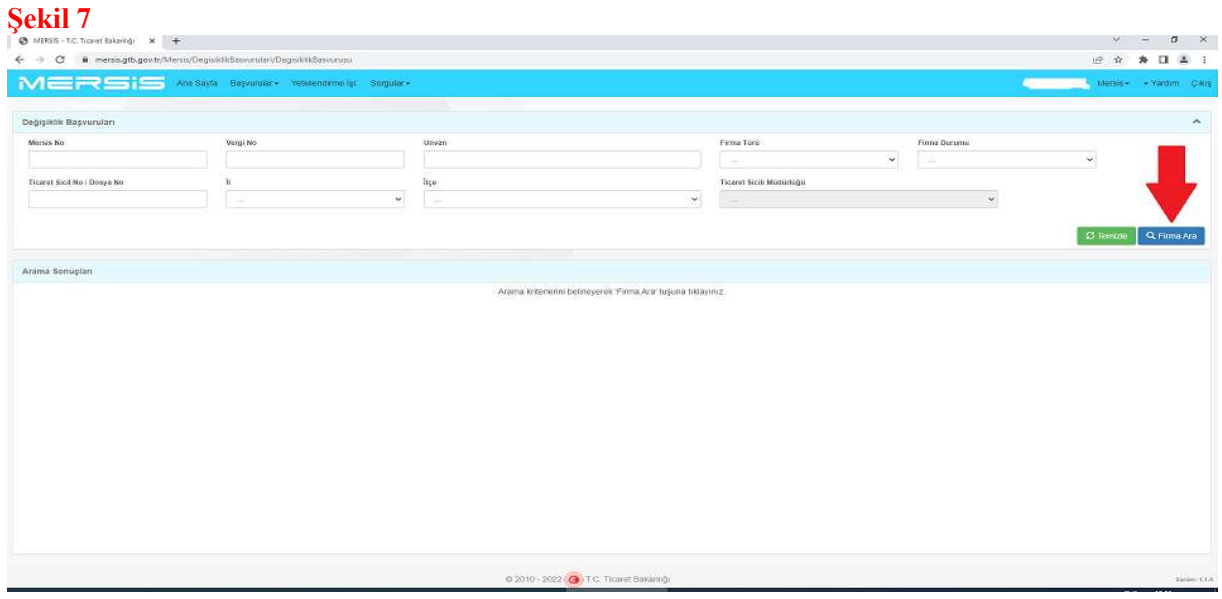

Şekil 8'de okla gösterilen alanda listelenilen firmalardan intibak süreci başlatılmak istenilen kooperatifin üzerine tıklanarak kooperatif bilgilerinin ve değişikliklerle ilgili butonların yer aldığı ekran açılır.

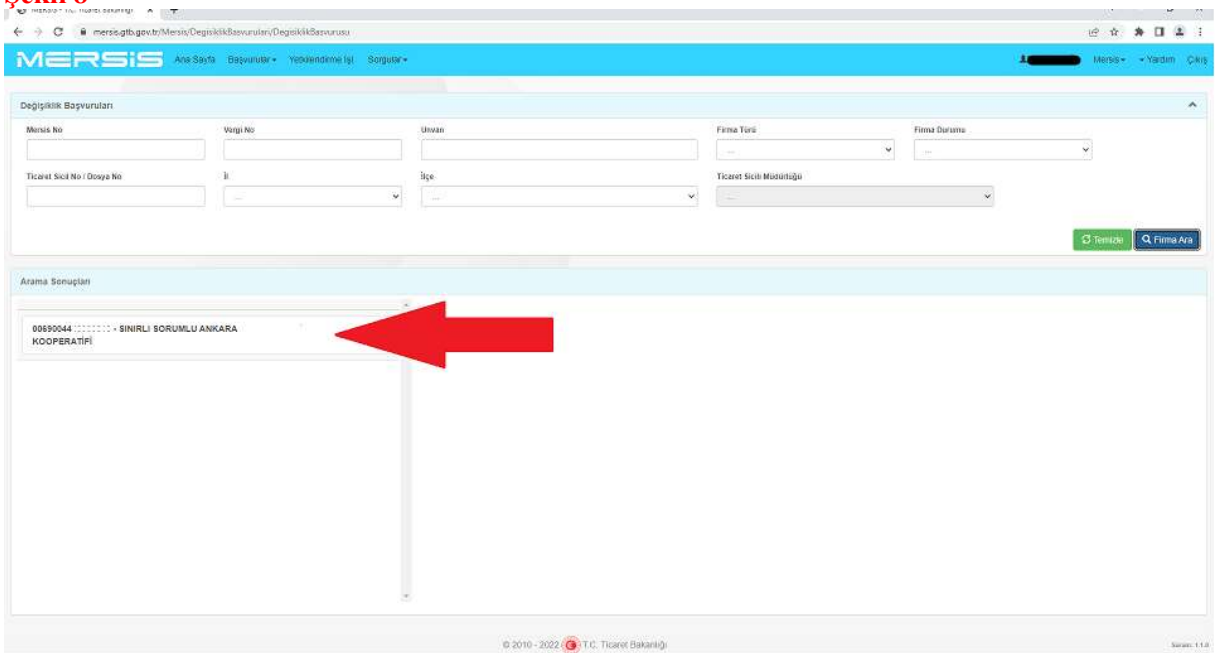

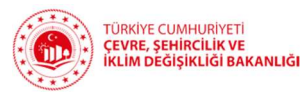

Açılan ekranda Şekil 9'da okla gösterilen "İntibak/Nevi-Konu Değişikliği Başlat" butonuna tıklanır.

### Şekil 9

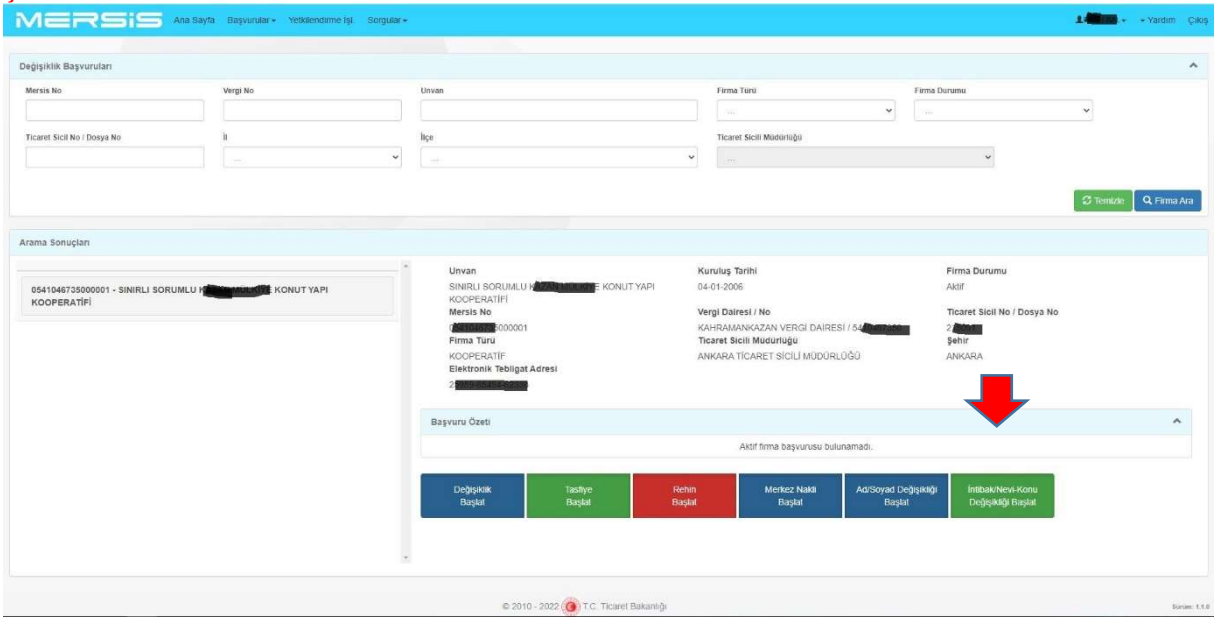

Açılan ekranda Şekil 10'da görüldüğü şekilde intibak edilecek kooperatif özel türü seçilir. (Örnekte Konut Yapı Kooperatifi özel türü temsilen seçilmiştir.)

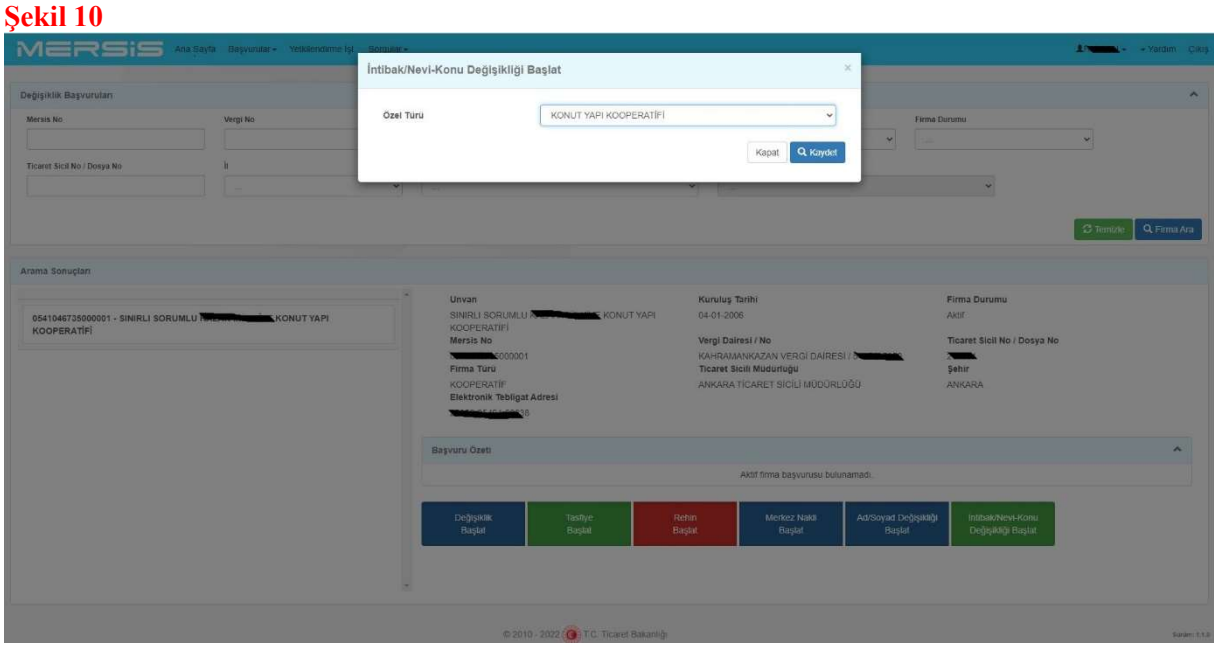

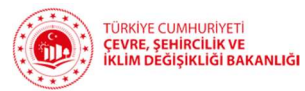

İntibak edilecek özel tür seçildikten sonra otomatik olarak Şekil 11'de görülen anasözleşme hazırlama sayfası açılır.

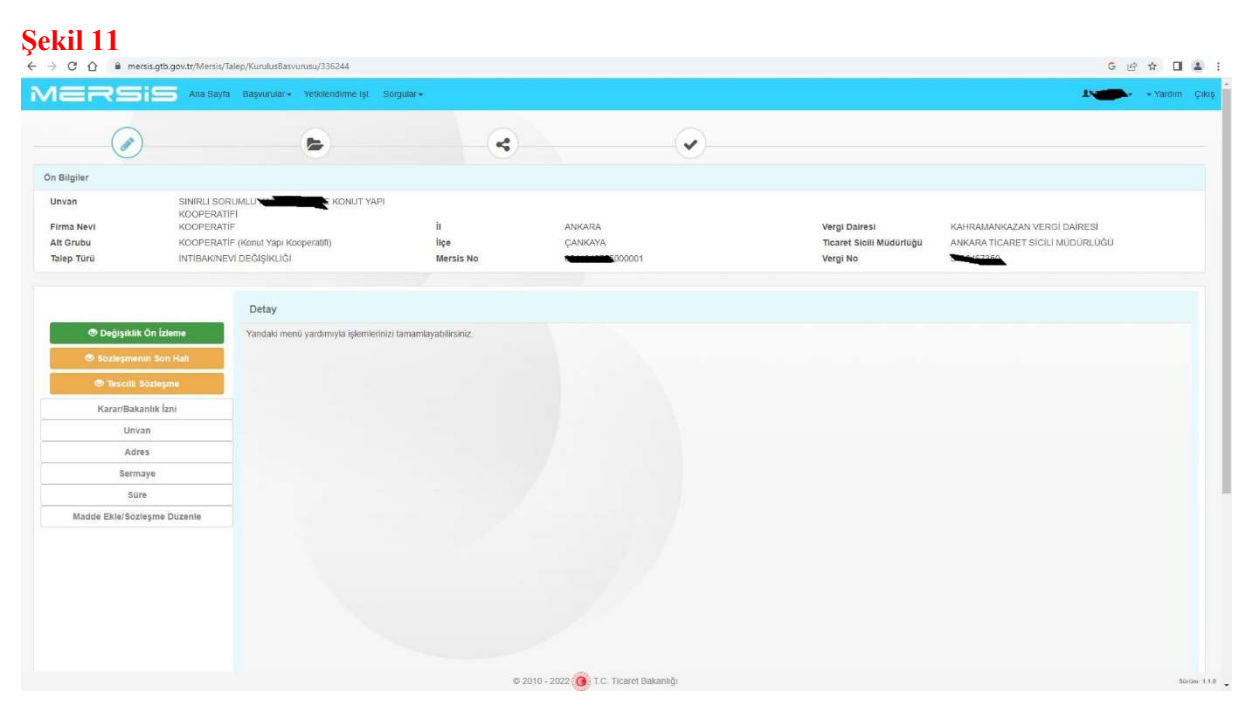

Başvuru onaya gönderilmeden evvel herhangi bir sebeple işlemin yarım kalması halinde MERSİS ana sayfasında Şekil 12'de okla gösterilen "Devam Eden Başvurular" sekmesine tıklanarak açılan sorgu ekranında yer alan boşluklara herhangi bir veri girilmeden Şekil 13'te okla gösterilen "Sorgula" butonuna tıklanarak aktif başvurular listelenebilir. Şekil 14'te görüldüğü halde sayfa altında listelenen başvuru, yine Şekil 14'te okla gösterilen düzenle butonuna tıklanarak yeniden açılabilir.

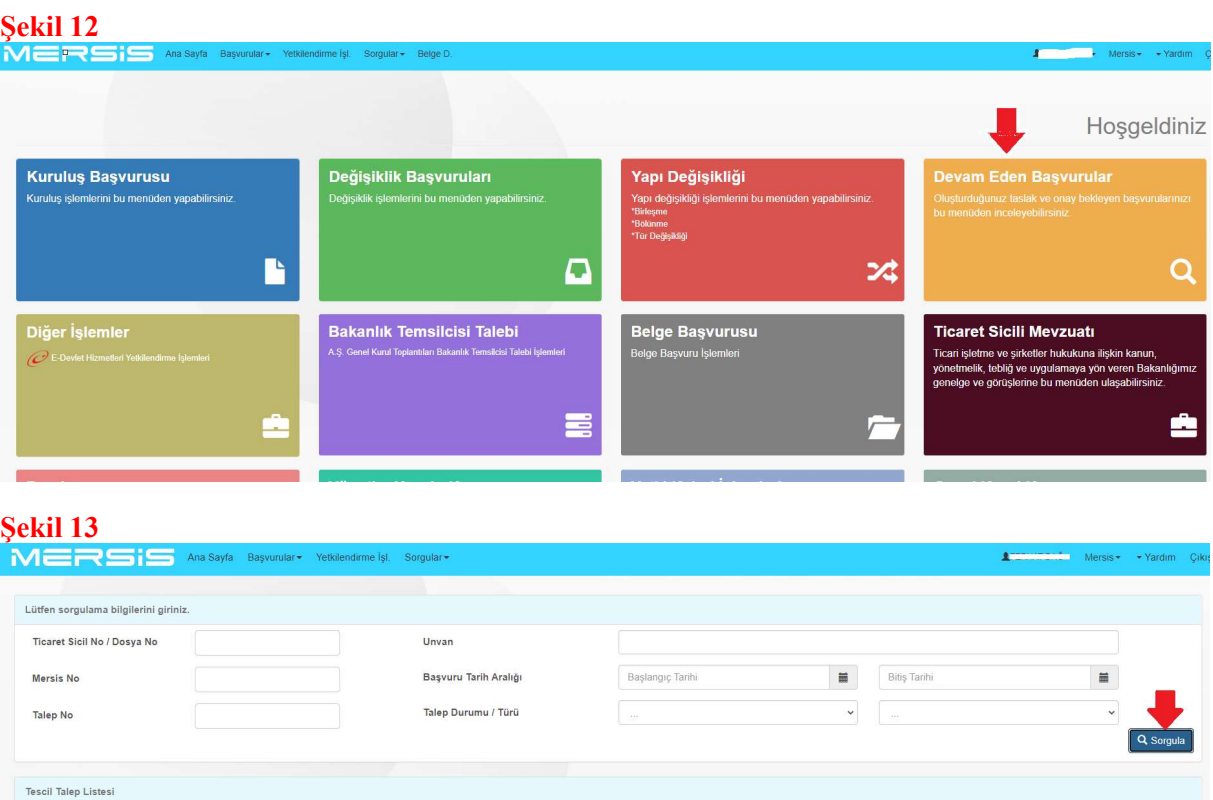

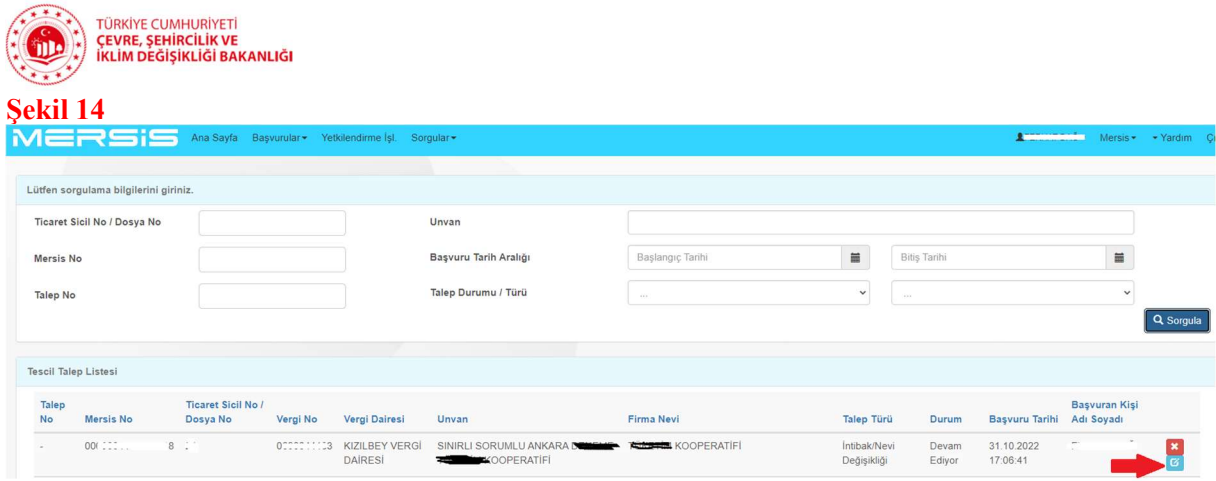

Şekil 15'te görülen anasözleşme hazırlama ekranının solunda yer alan ve şekilde kırmızı renkte çerçeve içine alınan sekmelerden anasözleşme hazırlama işlemine devam edilir. Karar/Bakanlık İzni sekmesinde yer alan veriler Bakanlık izni alındıktan sonra Ticaret Sicili Müdürlüğü yetkililerince kaydedilecek olup kullanıcıların bu sekmede yapması gereken bir işlem bulunmamaktadır.

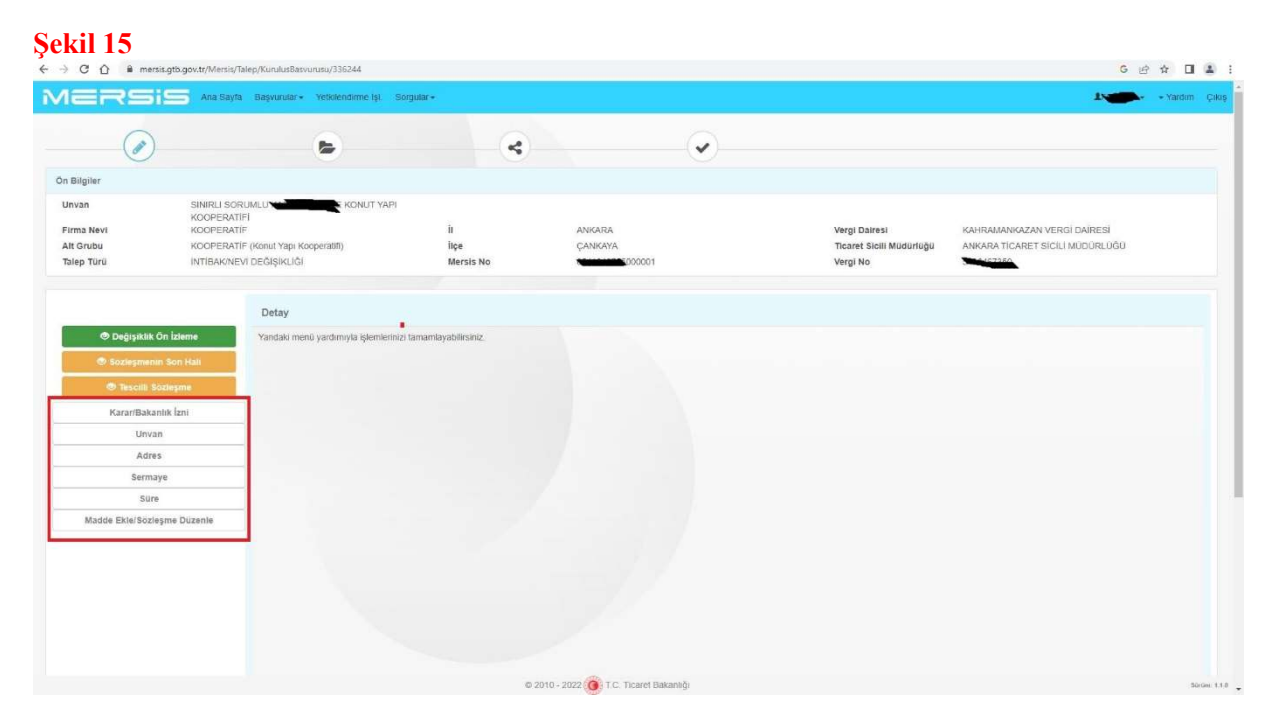

Kooperatif unvanında herhangi bir değişiklik yok ise "Unvan" sekmesinde yapılması gereken herhangi bir işlem bulunmamaktadır. Lakin MERSİS'te yer alan unvan verisinde herhangi bir hata olup olmadığına dikkat edilmelidir. Örneğin kooperatifin MERSİS'deki unvan verisi içerisinde "San. Sit., Koop. vb." gibi kısaltma ifadeler varsa, özel tür adı olan "Konut Yapı Kooperatifi, Karma Sanayi Sitesi Yapı Kooperatifi" gibi ifadeler unvanın sonunda bölünmemiş ve eksiksiz olarak yer almıyorsa ya da intibak esnasında kooperatif unvanının mükerrer olması nedeniyle değiştirilmesi gerekiyorsa; "Unvan" sekmesine tıklandığında açılan sayfada yer alan ve Şekil 16'da okla gösterilen "Rezerve Et/ Düzenle" butonundan unvan girişi yapılmalıdır. Bu alanın altında yer alan bölümde "İşletme adı" eklenmemesi intibak işleminin sorunsuz devam etmesi bakımından çok önemlidir.

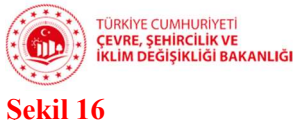

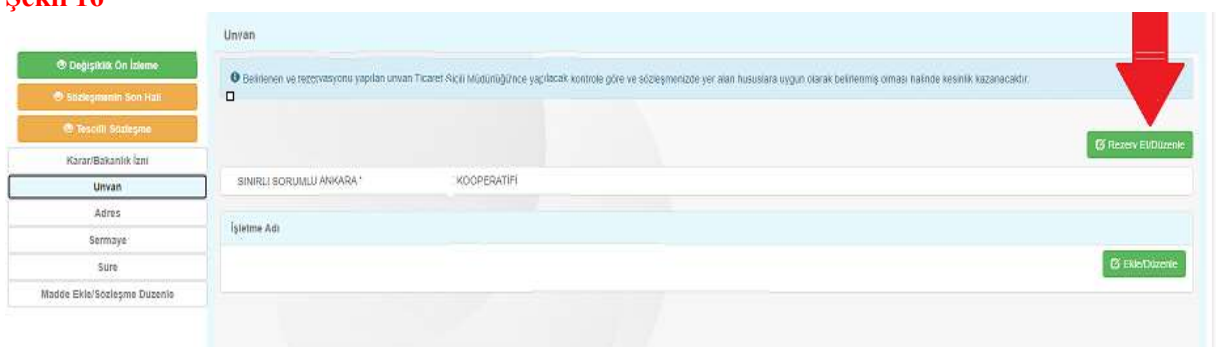

"Rezerve Et/Düzenle" butonuna tıklandığında açılan sayfa yer alan boşluğa "Sınırlı Sorumlu" ve "Kooperatifi" ifadeleri olmadan kooperatif unvanı yazılmalıdır. Bu ifadeler sistem tarafından otomatik olarak verilmektedir. Tam unvan Şekil 17'de görüleceği üzere farklı renklerde vurgulanarak gösterilmektedir. Bu alandan girişin doğru yapılıp yapılmadığı takip edilebilir. Unvan belirleme ekranının sağ alt köşesinde yer alan rezerve et butonuna tıklandığında girilen unvan bu başvuru için 3 günlüğüne rezerve edilir. Başvuru üç gün içerisinde TSM onayına gönderilmez ise unvanın yeniden rezerve edilmesi gerekir.

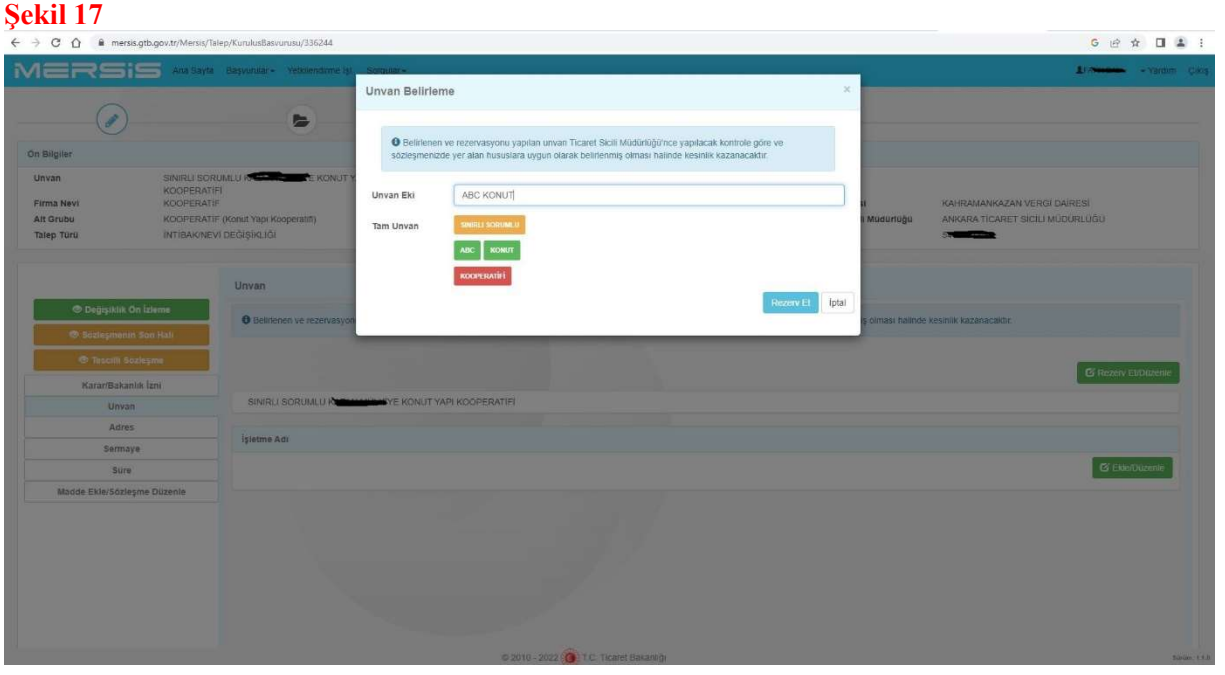

Unvan belirlenirken unvanda Türkiye, Milli Türk gibi kullanımı Cumhurbaşkanlığı iznine tabi kelimeler ile hukukun genel ilkelerine aykırı ve ahlaka mugayir ifadelerden kaçınılması gerekmektedir. Öte yandan bir başka kooperatifin unvanının aynı yahut benzeri ifadeler kullanılmak istenildiğinde sistem buna izin vermeyerek Şekil 18'de görüldüğü gibi benzer unvanlı kooperatifleri listeleyecektir. MERSİS sistemi oluşturulmadan evvel farklı bölgelerde birbiriyle tümüyle aynı unvan altında kuruluşuna izin verilen kooperatiflerin olduğu bilinmektedir. Bu kooperatiflerin sistemden bu uyarıyı almaları halinde unvanlarına ek ifadeler koyarak farklılaştırması gerekmekte olup, karışıklıkların ortadan kalması adına da faydalı olacaktır. Unvanın sorunsuz olarak rezerve edilmesi halinde son hali Şekil 19'da görüldüğü gibi ekranda görünecektir.

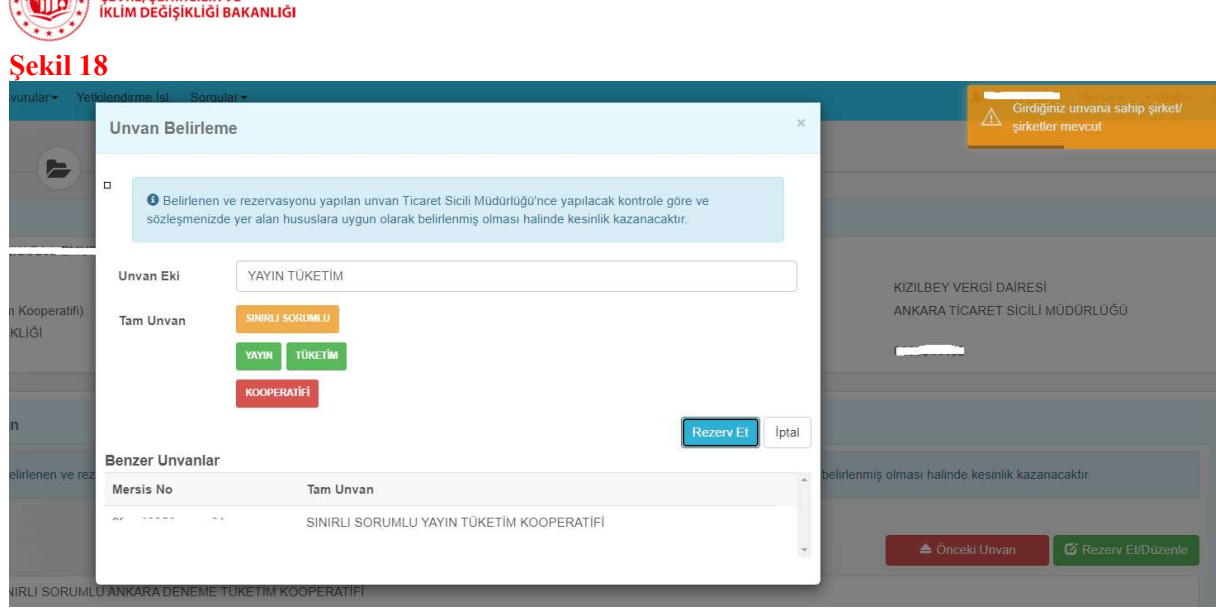

### Şekil 19

TÜRKİYE CUMHURİYETİ<br>CEVRE SEHİRCİLİK VE

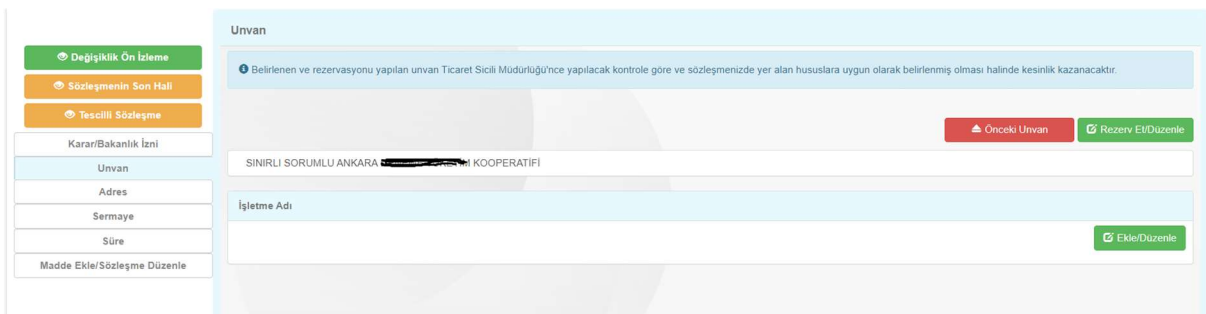

Unvan ile ilgili işlemler tamamlandıktan sonra "Adres" sekmesine tıklanarak bu alandaki veriler girilmelidir. Bu alanda kooperatifin adresi, telefon ve e-posta bilgileri ve çalışma bölgesine dair düzenlemeler yapılabilmektedir. Sistemdeki yazışma adresi ile e-posta ve telefon bilgileri güncel değil ise güncellenmesinde fayda vardır. Adres güncellemesi Şekil 20'de okla gösterilen "Ekle/Değiştir" butonuna tıklanarak açılan ve Şekil 21'de gösterilen ekrandan Ulusal Adres Veri Tabanı (UAVT) formatındaki ekrandan yapılabilmektedir. Bu ekranda kooperatifin merkezinin bulunduğu ilçe hatalı ise hatanın giderilmesi için Ticaret Sicili Müdürlüğü ile iletişime geçebilirsiniz. İlçede hata yok ancak adres eski bir adres ise yahut UAVT formatına uygun değilse bu sekmeden güncel adres girilmelidir.

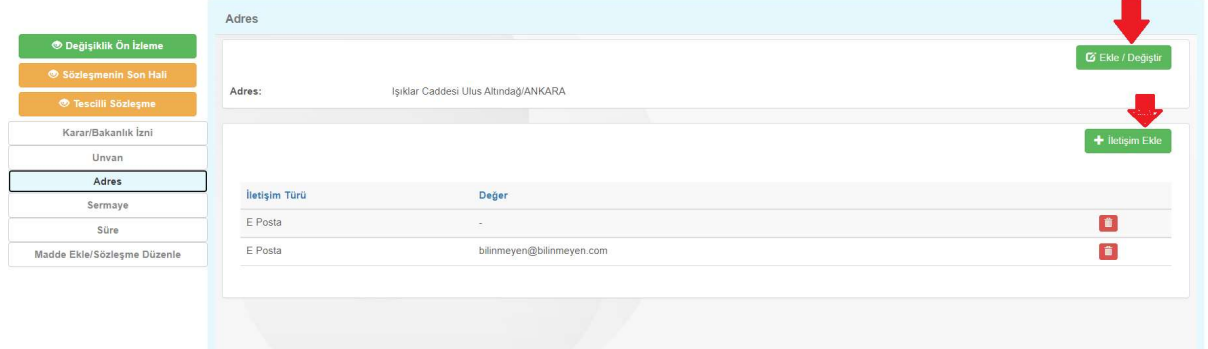

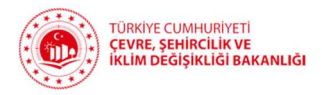

#### Şekil 21

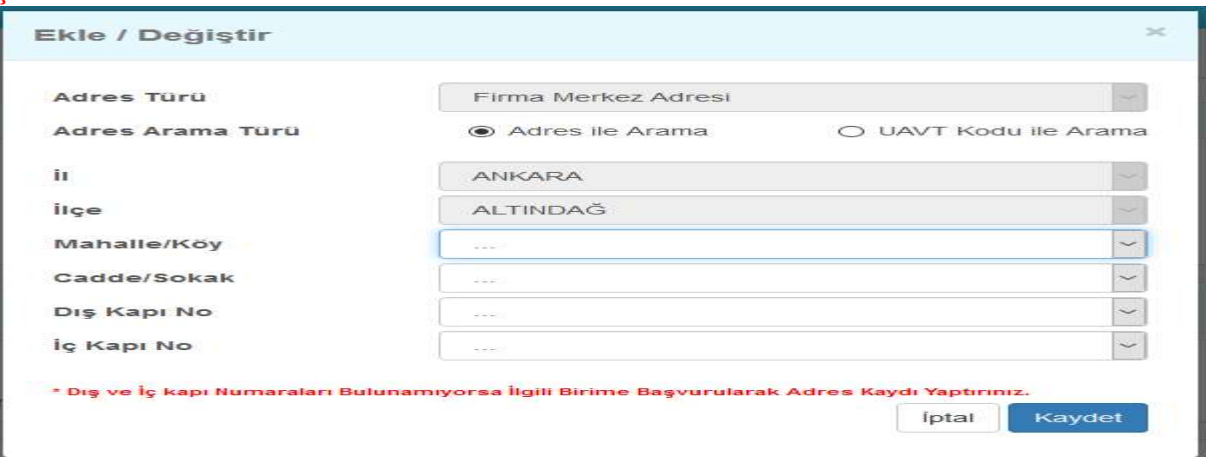

Şekil 20'deki ekrandaki iletişim bilgileri hatalı ise hatalı bilgiler karşılarındaki kırmızı çöp kutusu simgelerine tıklanarak silinmelidir. Yeşil renkli "İletişim Ekle" butonuna tıklanarak açılan pencerede Şekil 22'de görüldüğü şekilde iletişim türü ve iletişim bilgisi girilerek kaydedilir.

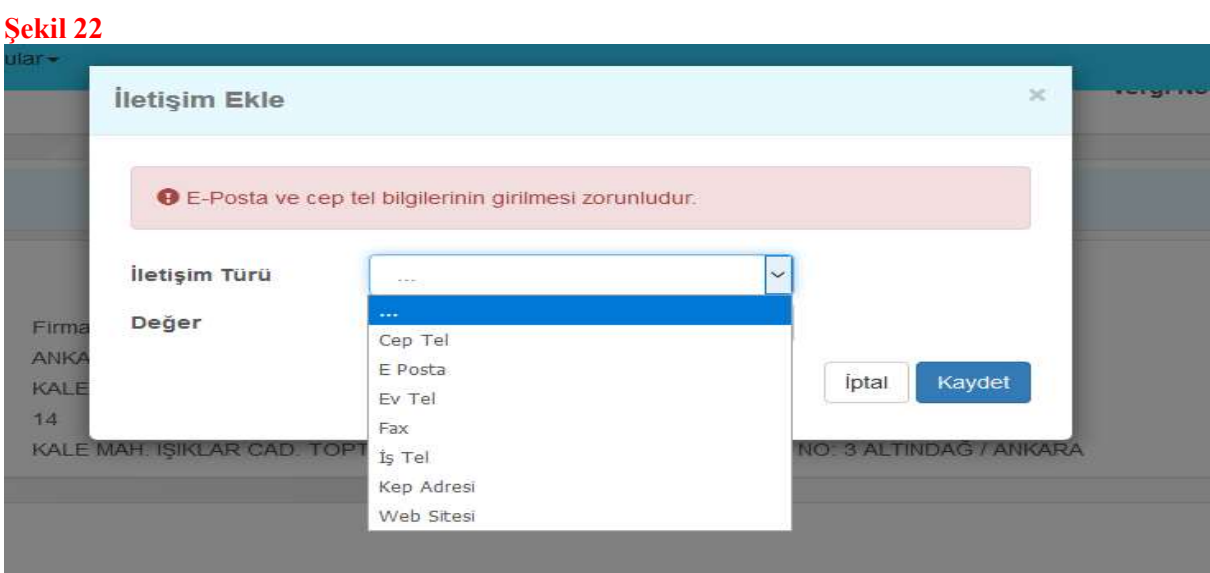

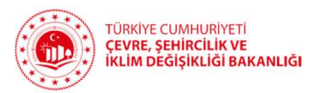

Girişler doğru şekilde yapıldığında ekranda Şekil 23'te görüldüğü şekilde görüntülenebilecektir.

### Şekil 23

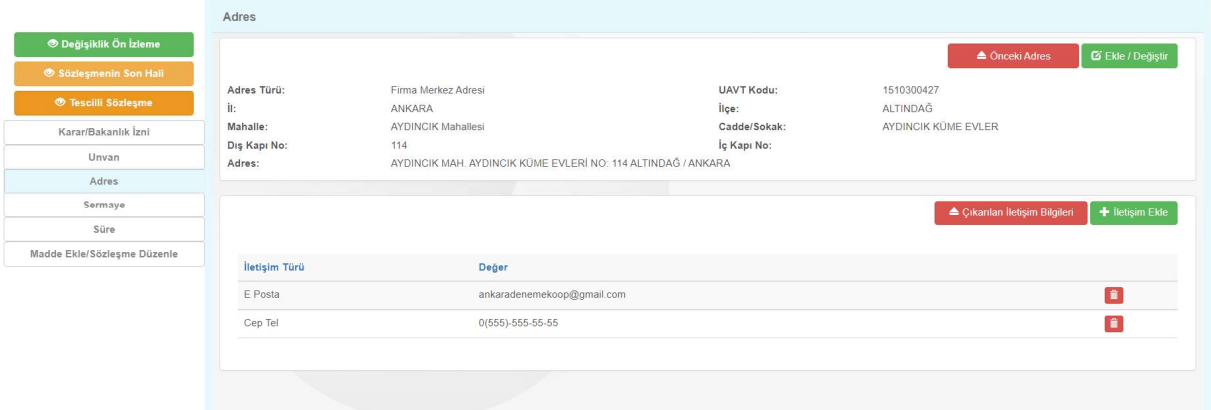

Adres ve iletişim bilgileri tamamlandıktan sonra "Sermaye" sekmesinde tıklanır. Açılan sayfada Şekil 24'te kırmızı çerçeve içinde gösterilen sermaye bilgileri görüntülenir. Şekilde okla gösterilen "Sermaye değişikliği" butonuna tıklanarak Şekil 25'te gösterilen ekran açılır. Bu ekranda sermaye "Her Ortağın Taahhüt Edeceği Asgari Pay Adedi" girildikten sonra, sistemin otomatik olarak belirleyeceği asgari sermaye tutarından az olmamak üzere toplam sermaye miktarı girilir ve "Kaydet" butonuna basılarak sermaye bilgisi kaydedilir.

#### Şekil 24

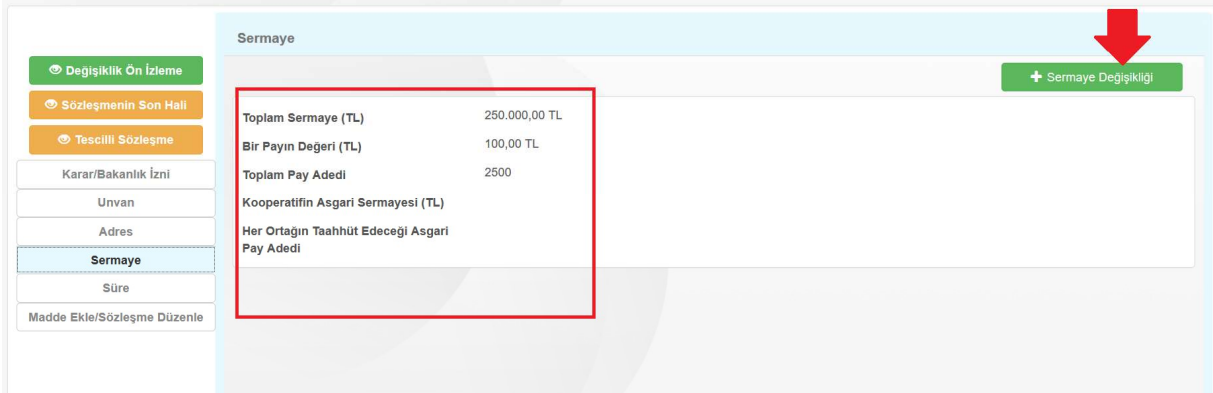

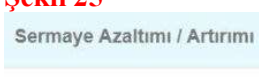

Sekil 25

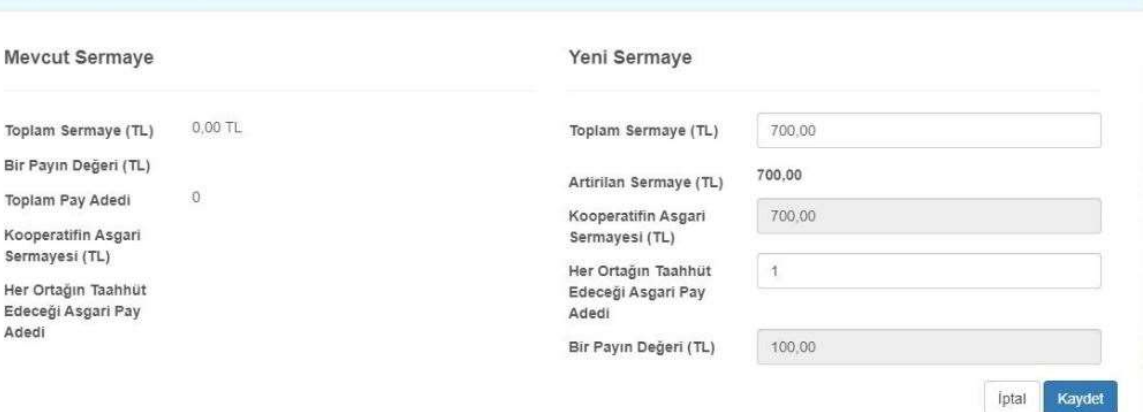

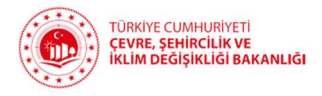

Sermaye verileri girildikten sonra "Süre" sekmesine tıklanarak Şekil 26'da gösterilen ekran açılır. Şekilde görüldüğü gibi "Yeni Hali" başlığı altında "Kooperatif herhangi bir süre ile sınırlandırılmamıştır." ifadesi bulunacaktır. Kooperatif herhangi bir süreyle sınırlandırılmamış ise bu sekmede herhangi bir işlem yapmaya gerek yoktur. Ancak kooperatif belirli bir süre ile sınırlandırılmak isteniyorsa "Ekle/Düzenle" butonuna tıklanarak açılan pencerede mevcut sürenin girişi yapılır. Daha önce süreli olan bir kooperatif intibak işlemi esnasında "Sınırsız" olarak seçilerek süresiz hale de getirilebilir.

Şekil 26

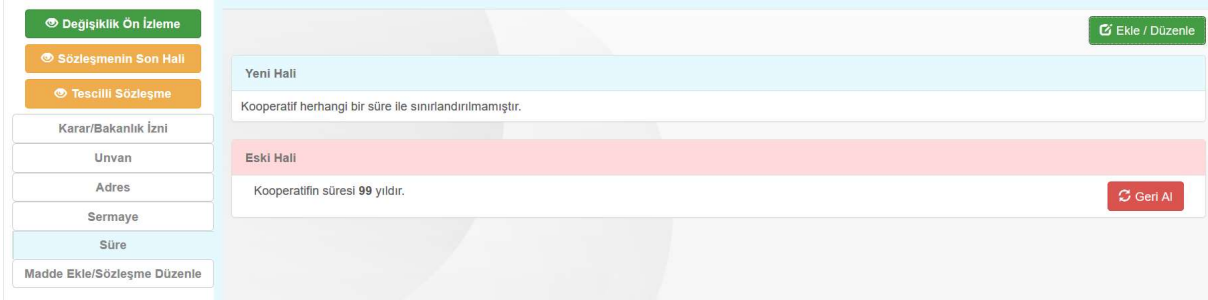

"Süre" sekmesinden kooperatifin süresi belirlendikten sonra "Madde Ekle/Sözleşme Düzenle" kısmında intibak işleminin sorunsuz yürümesi açısından herhangi bir değişiklik yapılmayarak örnek anasözleşmenin aynıyla kabul edilmesi gerekmektedir.

Öte yandan kooperatiflerin daha önce Bakanlıktan onay alarak tescil ettirdikleri kuruluş ve anasözleşme değişikliğine binaen düzenleme yapmak isterse Şekil 27'de gösterilen ekrandan değiştirmek istediği maddeye giderek maddenin sağ üst köşesinde bulunan ve Şekil 28'de okla gösterilen kutucuğa tıklamak suretiyle Şekil 29'da gösterilen değişiklik ekranına ulaşabilir.

Sekil 27

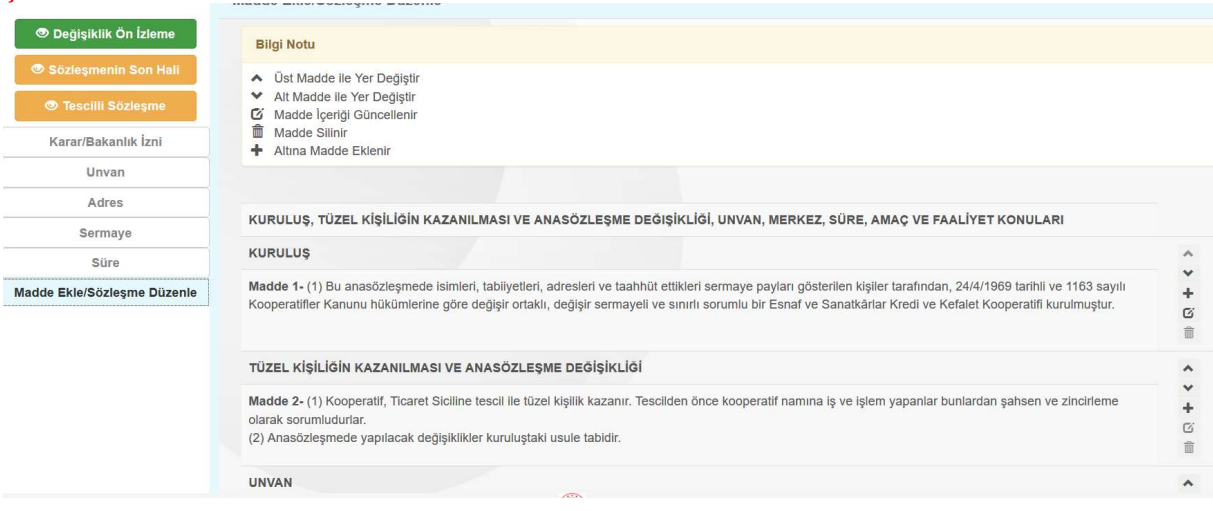

#### Şekil 28

#### OY KULLANMANIN SEKLİ

Madde 35- (1) Oylamalar genel olarak el kaldırmak (açık oylama) suretiyle yapılır. Genel kurula katılanların yarıdan fazlasının talebi halinde gizli oya başvurulur. Ancak, kooperatifin ortak sayısı besyüzü gectiği takdirde yönetim ve denetim kurulu secimlerinde oylamalar gizli oy acık tasnif esasına göre yapılır.

(2) Gizli oylamada, kooperatif mührü ile mühürlenmiş boş oy pusulalarının kullanılması esastır. Ancak, genel kurulca karar alınmak kaydıyla ayrıca basılı oy pusulası da kullanılabilir. Genel kurulun yalnızca basılı oy pusulası kullanılması yolunda alacağı karar geçersizdir. Genel kurulda kooperatif mührü ile mühürlenmiş boş oy pusulaları ve basılı oy pusulalarından başkaca bir pusula eçim için kullanılamaz. Matbaada basılmış veya yazı makinesi ile yazılmış ya da çoğaltılmış oy pusulaları basılı oy pusulası sayılır

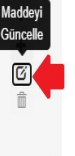

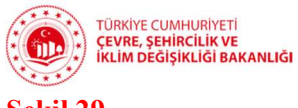

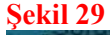

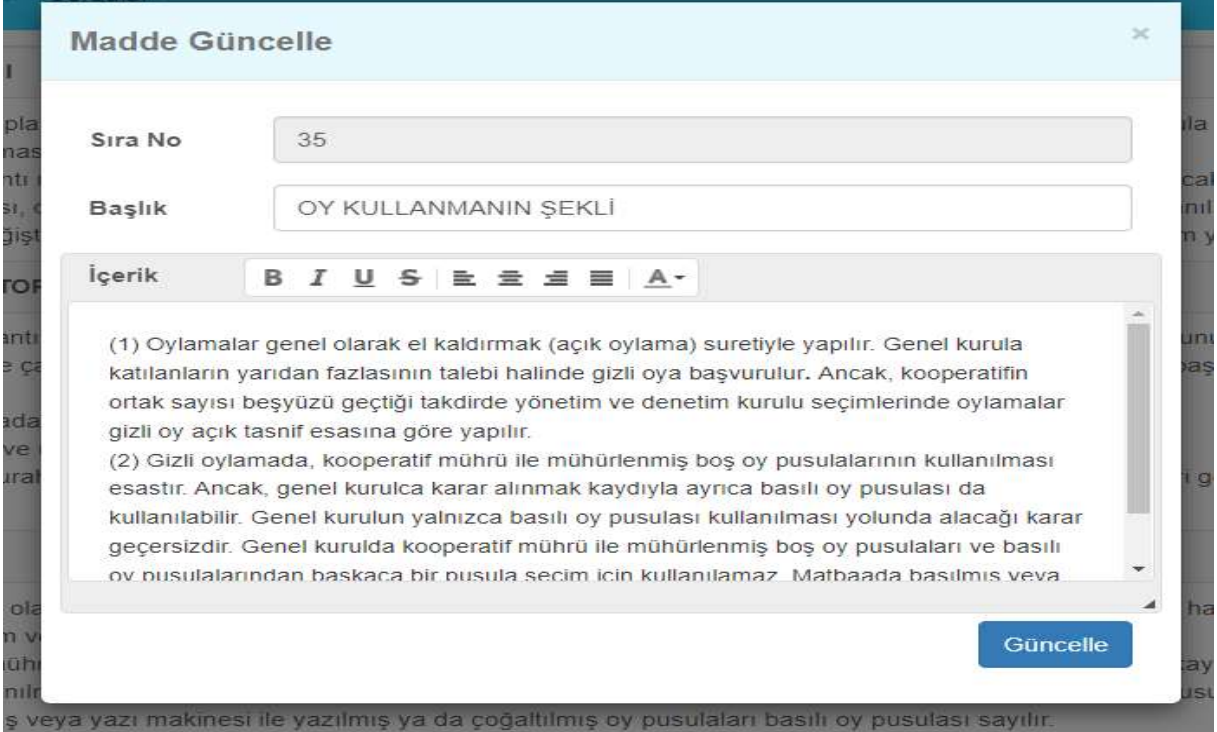

Bu ekrandan örneğin 35'nci maddenin sağ üst köşesindeki düzenle butonuna tıklanarak, maddede yer alan oylama usulü Şekil 30'da gösterilen şekilde değiştirilebilir. Değişiklikler girildikten sonra Şekil 30'da yer alan Güncelle butonuna basıldığında madde içeriği Şekil 31'de görüldüğü şekilde değişecektir.

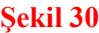

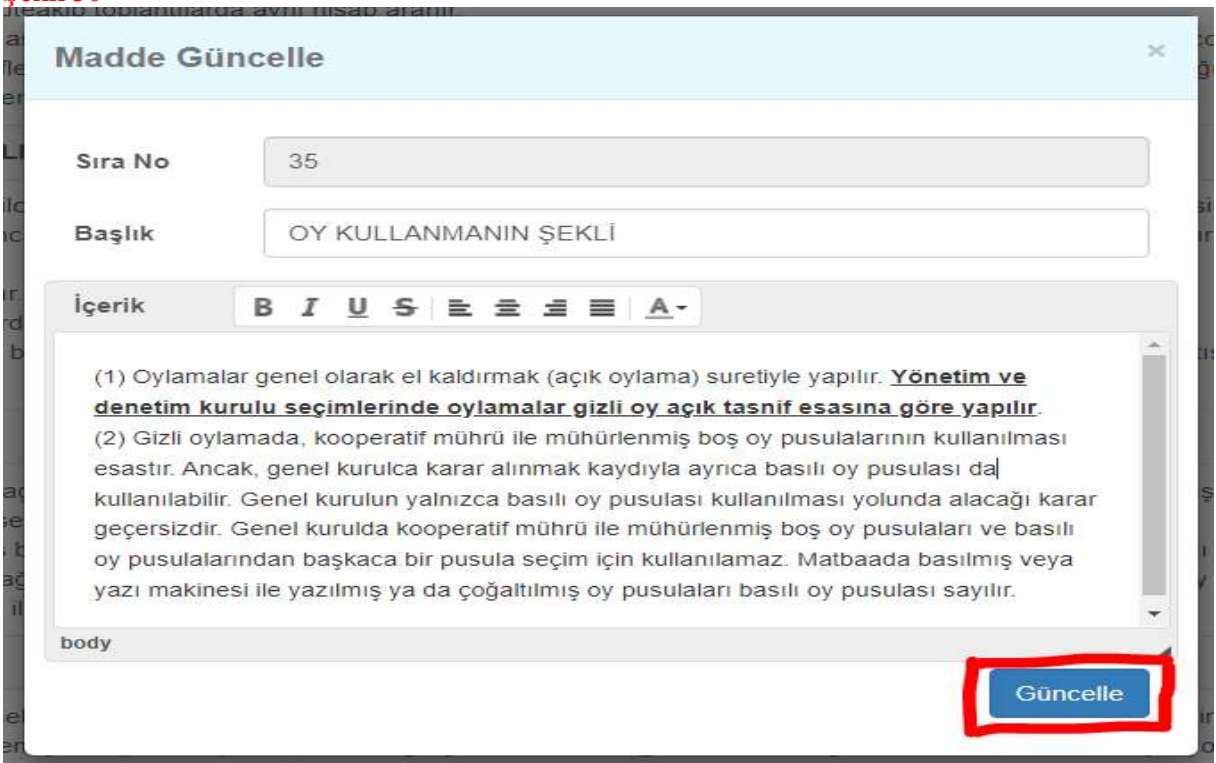

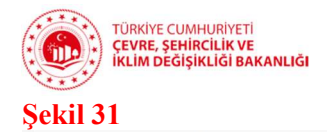

OY KULLANMANIN ŞEKLİ

Madde 35- (1) Oylamalar genel olarak el kaldırmak (açık oylama) suretiyle yapılır. Yönetim ve denetim kurulu seçimlerinde oylamalar gizli oy açık tasnif esasına göre yapılır.

(2) Gizli oylamada, kooperatif mührü ile mühürlenmis bos oy pusulalarının kullanılması esastır. Ancak, genel kurulca karar alınmak kaydıyla ayrıca basılı oy pusulası da kullanılabilir. Genel kurulun yalnızca basılı oy pusulası kullanılması yolunda alacağı karar gecersizdir. Genel kurulda kooperatif mührü ile mühürlenmiş boş oy pusulaları ve basılı oy pusulalarından başkaca bir pusula seçim için kullanılamaz. Matbaada basılmış veya yazı makinesi ile yazılmış ya da çoğaltılmış oy pusulaları basılı oy pusulası sayılır.

Tüm düzenlemeler yapıldıktan sonra Şekil 32'de okla gösterilen "Sözleşmenin Son Hali" butonu tıklanarak girilen verilerin anasözleşmeye doğru şekilde yansıyıp yansımadığı kontrol edilir. Özellikle, girilen bilgilerin akıllı veri kanalıyla anasözleşmeye aktarıldığı "Unvan" başlıklı 3'ncü madde, "Merkez" başlıklı 4'ncü madde, "Süre" başlıklı 5'nci madde, "Sermaye" başlıklı 7'nci madde ve "Paylar" başlıklı 8'nci maddede yer alan bilgilerin doğru olup olmadığı kontrol edilmelidir. Bununla birlikte herhangi bir maddede de Şekil 30 ve 31'de gösterilen benzeri bir güncelleme yapılmışsa bu güncellemenin de anasözleşmeye yansıyıp yansımadığı kontrol edilmelidir.

Son olarak anasözleşmenin sonunda yer alan "İlk Yönetim Kurulu Üyeleri" ve "İlk Denetim Kurulu" başlıklı maddeleri ile "Kurucular Tablosu" sonradan elle doldurulmak üzere sistem tarafından boş bırakılmaktadır. Bu maddelerde herhangi bir isim yazıyorsa hatanın düzeltilmesi Ticaret Sicili Müdürlüğü ile iletişime geçilmesi gerekmektedir.

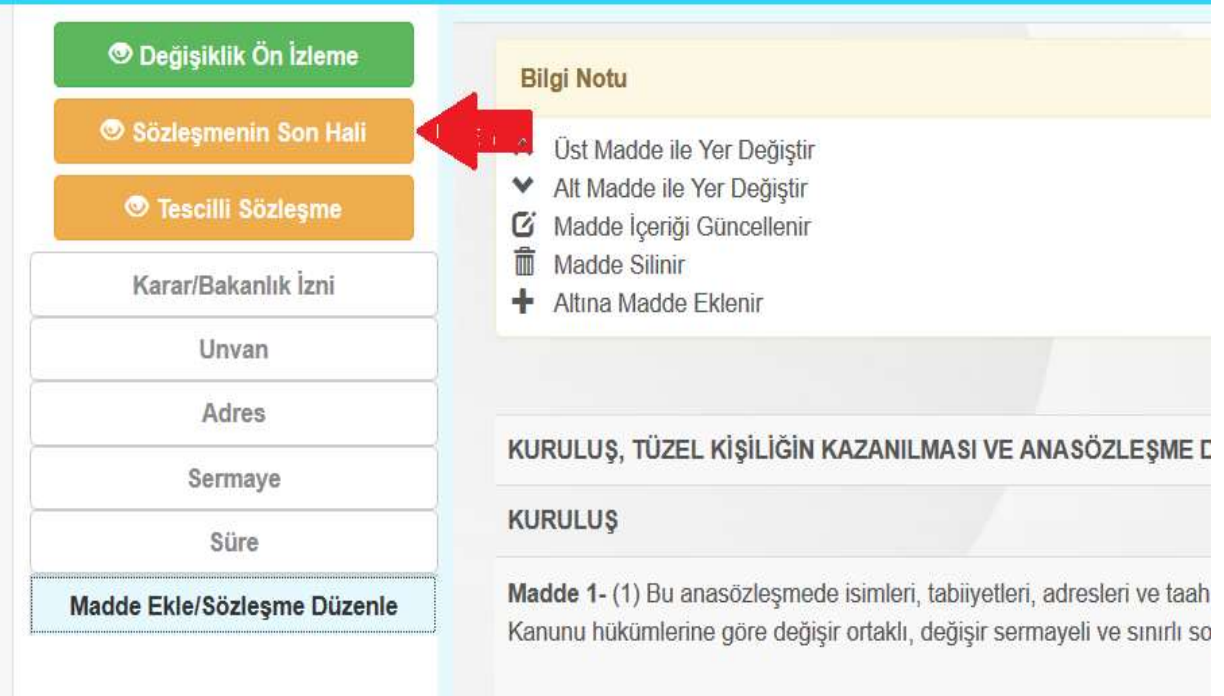

### Şekil 32

 $\pmb{\land}$ 

 $\overline{\mathsf{v}}$ 

Ű

 $\hat{\mathbb{I}}$ 

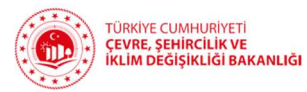

Anasözleşmenin incelenmesinin ardından herhangi bir hata olmadığından emin olunması halinde başvuru Şekil 33'te okla gösterilen Onaya Gönder sekmesinden onaya gönderilmelidir.

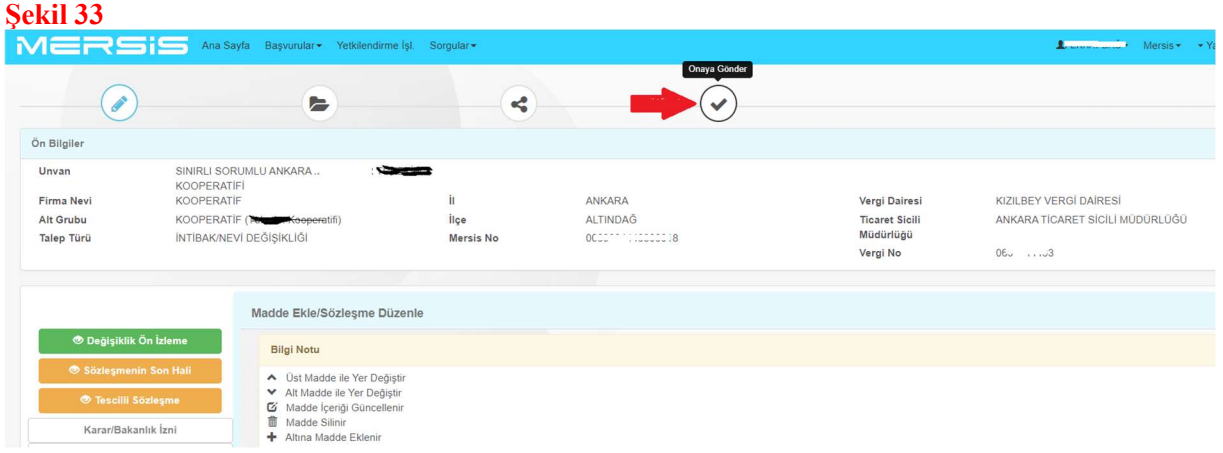

Onaya gönderebilmek için açılan ve Şekil 34'te gösterilen ekranda yer alan uyarıları okuduktan sonra "Yukarıdaki Bilgileri Okudum, Onaylıyorum" kutucuğuna tik atılarak şekilde okla gösterilen "Onaya Gönder" butonu aktif hale getirilir. Bu butona tıklandığında açılan Şekil 35'teki pencerede "Evet" butonu tıklanarak başvuru Onaya gönderilir.

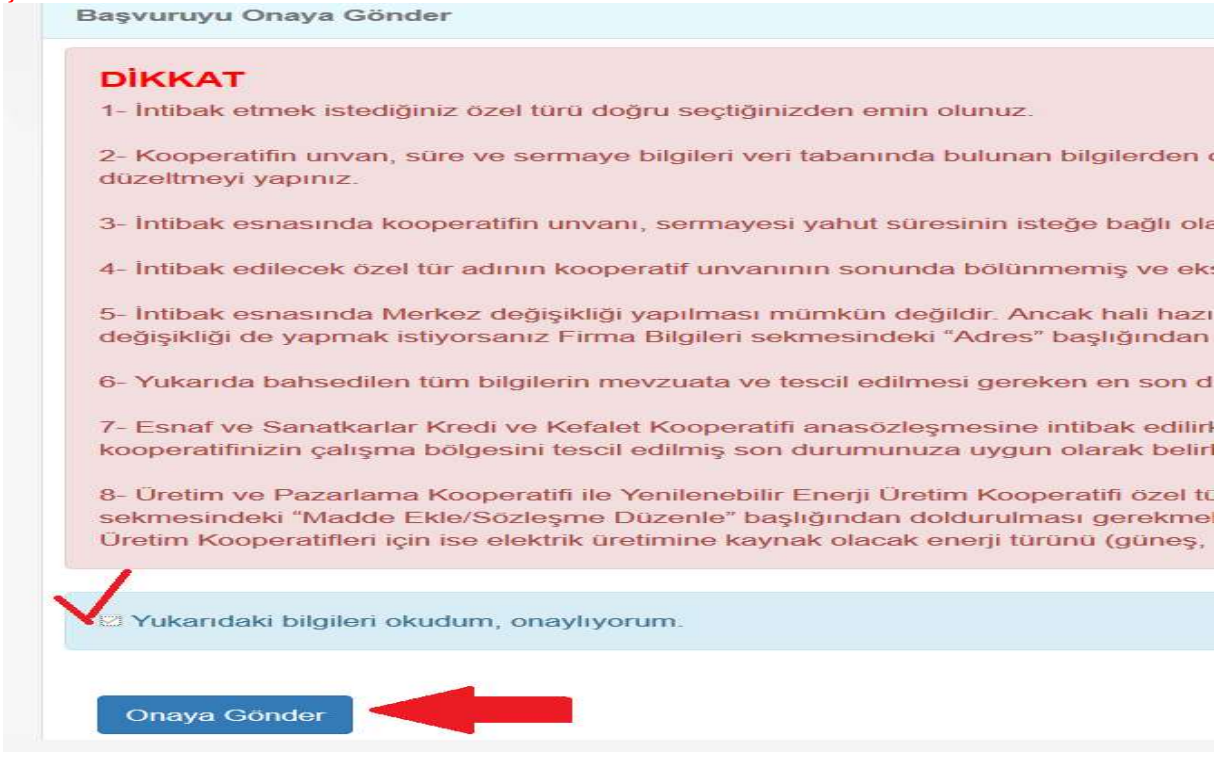

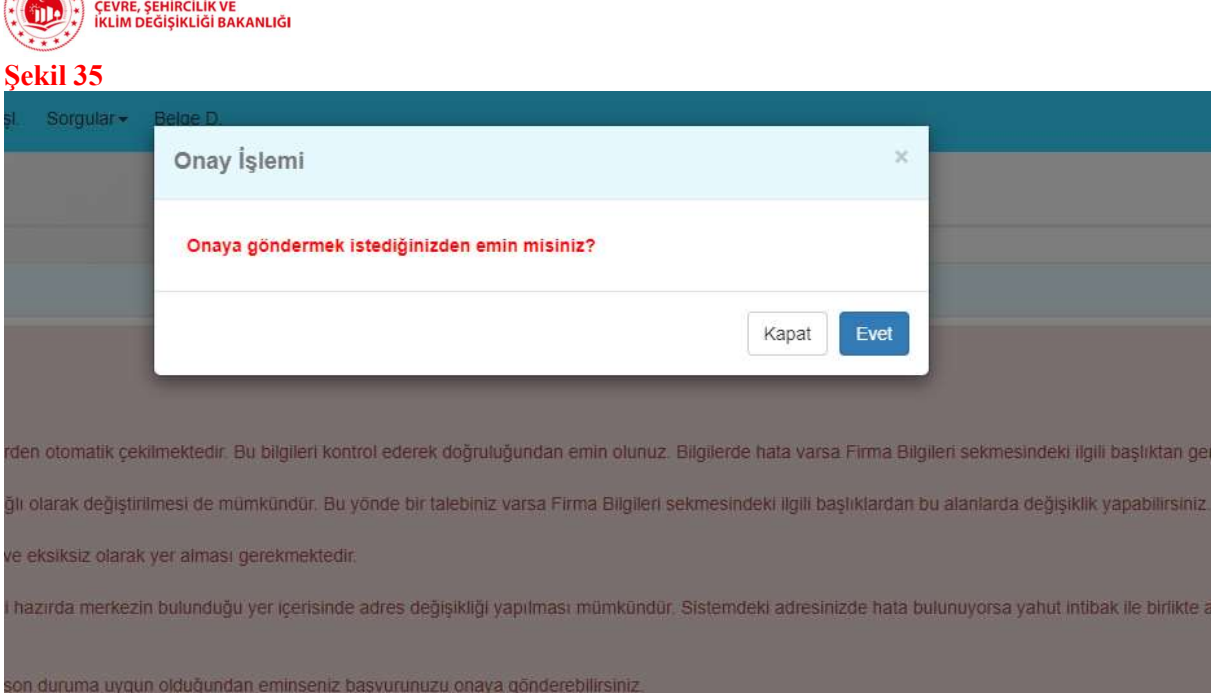

TÜRKİYE CUMHURİYETİ

Onaya gönderme işlemi sonrası kullanıcı otomatik olarak Şekil 36'da görülen talep numarasını göreceği sayfaya yönlendirilir. Bu numaranın not edilmesi gerekmektedir.

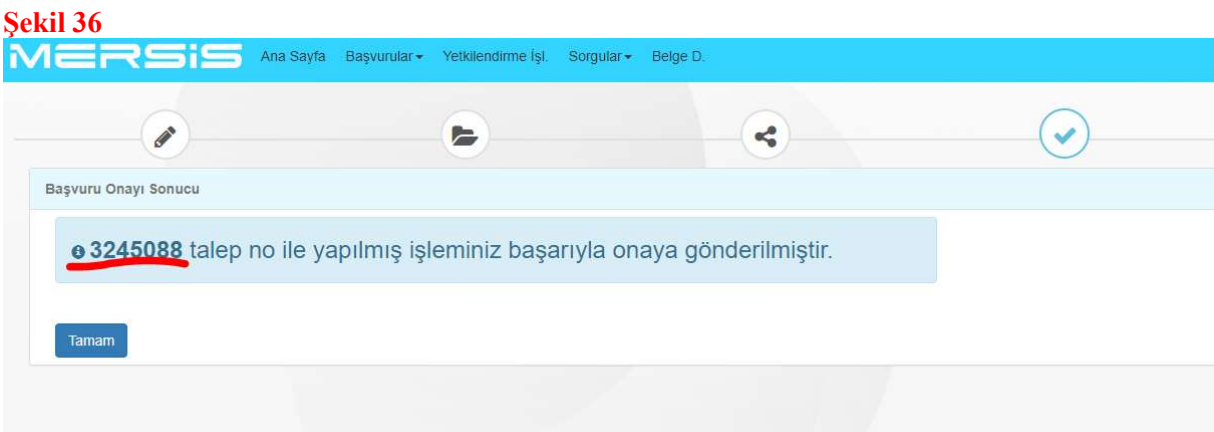

Sayfasının sol üstünde yer alan MERSİS logosuna tıklanarak MERSİS ana sayfası tekrar açılır. Bu sayfada Şekil 37'de okla gösterilen devam eden başvurular sekmesine tıklanır. Açılan sorgulama sayfasında Şekil 38'de daire içinde gösterilen Talep No (bir üst paragrafta not edilmesi tavsiye edilen numara) girilerek aynı şekilde okla gösterilen "Sorgula" butonuna tıklanır. Bu işlemden sonra sayfa altında başvuru görüntülenebilecektir.

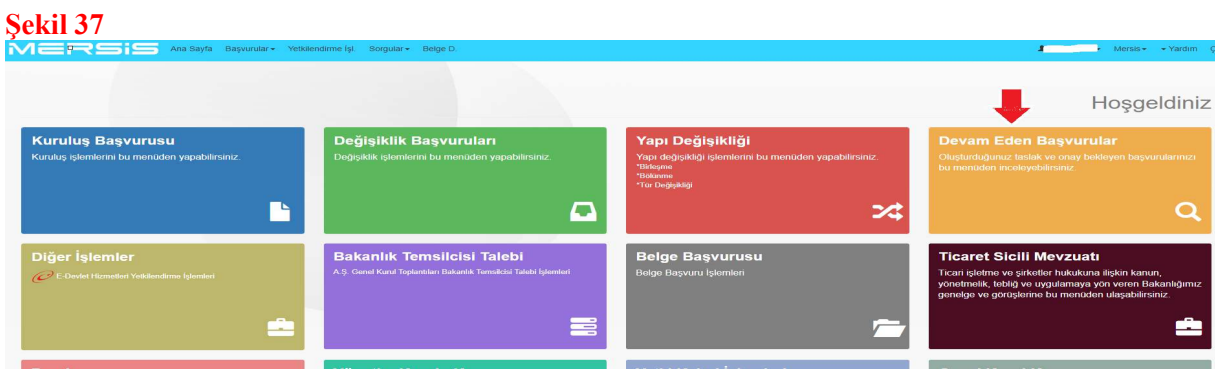

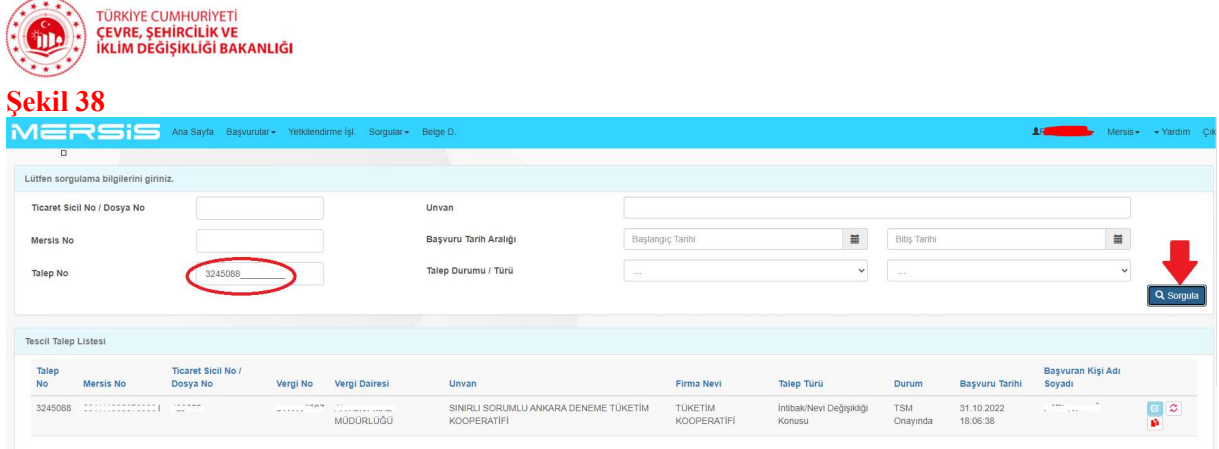

Listede görüntülenen başvurunun bulunduğu satırının sonunda yer alan ve Şekil 39'da okla gösterilen butona tıklanarak TSM onayına giden MERSİS doğrulama kodlu anasözleşme Şekil 40'da okla gösterilen "İndir" butonuna tıklanarak indirilir. İntibak için Çevre, Şehircilik ve İklim Değişikliği İl Müdürlüğüne gönderilecek anasözleşme MERSİS doğrulama kodunu haiz olmalıdır. Bu yüzden anasözleşme TSM onayına gönderildikten sonra bu alandan girilerek indirilmelidir. Şekil 32'de gösterildiği şekilde kontrol amaçlı olarak sözleşmenin son hali butonuna tıklanarak açılan sayfadan indirilen ve MERSİS doğrulama kodunu haiz olmayan anasözleşmeler DİKKATE ALINMAYACAKTIR.

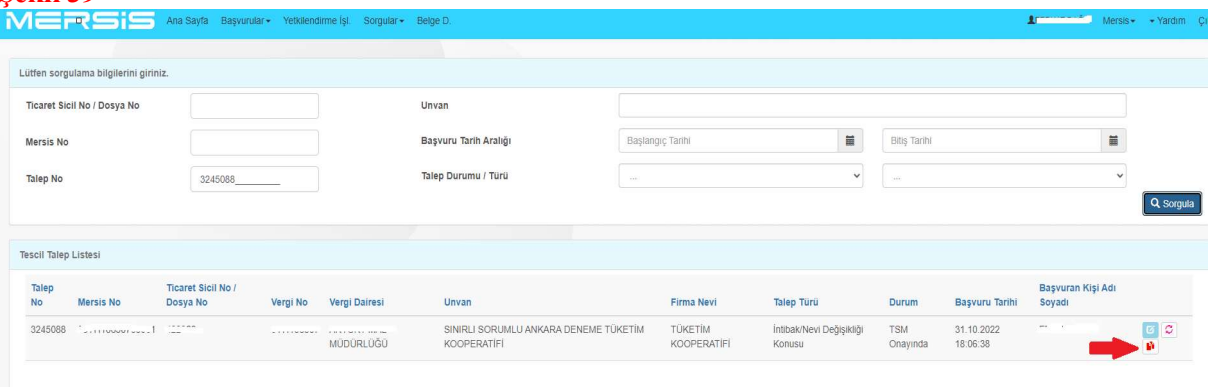

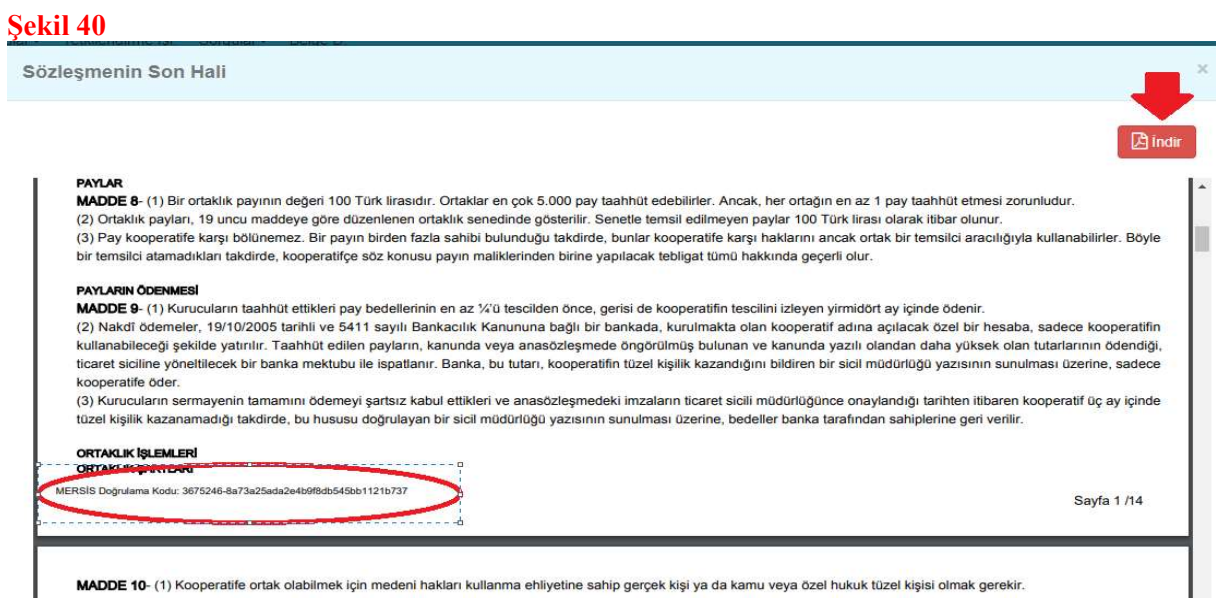

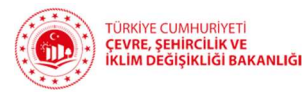

Anasözleşme hazırlık süreci, anasözleşmenin sonradan elle doldurulmak üzere sistem tarafından Şekil 41'de görüldüğü gibi boş bırakılan "İlk Yönetim Kurulu Üyeleri" ve "İlk Denetim Kurulu" başlıklı maddeleri ile "Kurucular Tablosu"nun tükenmez kalem ile doldurulmasıyla sona erer. Bu alanı ilk kurucular ile ilk yönetim ve denetim kurulu üyelerinin imzalaması İSTENİLMEZ. Mevcut ise bu kişilere ait ad-soyad, TCKN, sermaye, adres vb. bilgiler yazılır. Mevcut değil ise ilgili Ticaret Sicili Müdürlüğü'nden konu araştırılır. Yine ulaşılamaması halinde yalnızca isim ve soy isim bilgisinin girilmesi yeterlidir. Ancak bu durumda görevdeki yönetim kurulu tarafından bu boşluğa "Kooperatifin mevcut yönetim kurulu olarak kurucu ortaklar ile ilk yönetim ve denetim kurulu üyelerine ait bilgileri ilgili TSM nezdinde araştırdığımızı ancak ulaşamadığımızı beyan ederiz" ifadesi yazılarak altı imzalanır.

Otuzdan fazla ortak ile kurulmuş olan kooperatiflerin kurucu ortak listesini elle tek tek yazarak doldurmasına gerek yoktur. Kuruluş anasözleşmesinin kurucu ortak listesini fotokopi ile çoğaltarak yeni anasözleşmesinin sonuna eklemesi yeterlidir. Ancak eklenen bu listenin altı da anasözleşmenin diğer sayfaları gibi mevcut yönetim kurulu tarafından imzalanmalıdır.

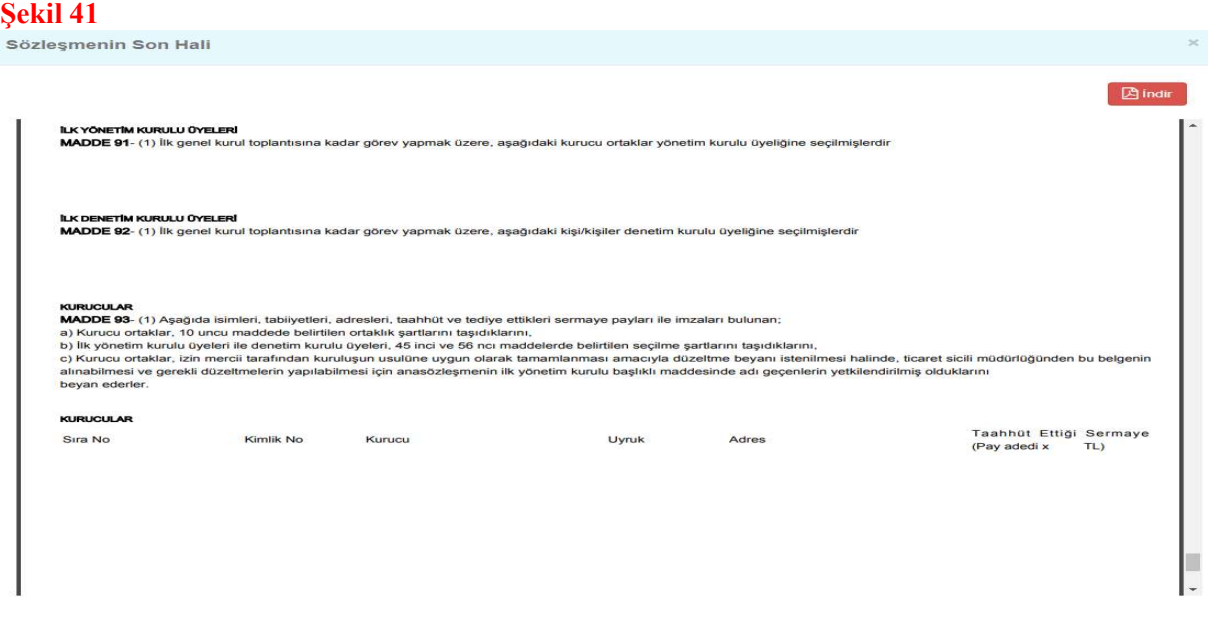

TSM onayına gönderilen MERSİS doğrulama kodlu anasözleşmenin 6 nüsha çıktısı alınarak her nüshanın tüm sayfaları görevdeki yönetim kurulu üyeleri tarafından kendi aralarında imzalanacaktır. BU İMZA İŞLEMİ İÇİN NOTER, TSM YAHUT HERHANGİ BAŞKA BİR KURUMUN HUZURUNDA OLMA ŞARTI YOKTUR.

ANASÖZLEŞMEDE HATA OLMASI YAHUT MERSİS DOĞRULAMA KODU BULUNMAMASI HALİNDE HATA DÜZELTİLDİKTEN SONRA ALINACAK 6 NÜSHA ÇIKTININ HER BİR SAYFASININ BAŞTAN İMZALANMASI GEREKECEĞİ UNUTULMAMALIDIR.

ÖNEMLİ NOT: Bu kılavuz Bakanlığımız sorumluluğunda olan kooperatiflerin intibaklarına yardımcı olmak amacıyla hazırlanmış olup, MERSİS ile ilgili Bakanlığımızın bir yetkisi ve görevi bulunmadığından yaşanabilecek sistemsel problemler için ilgili mercilere müracaat edilmesi gerekmektedir.